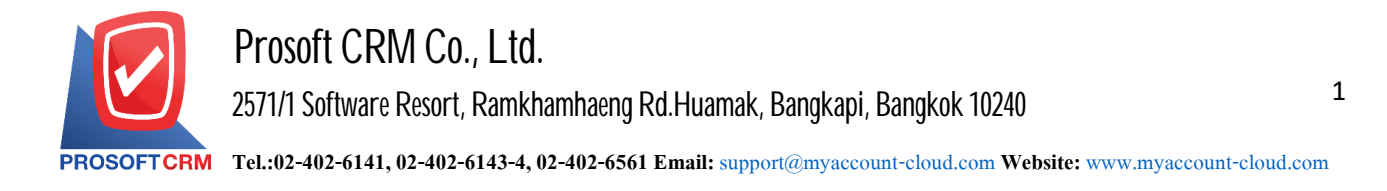

## **Cheque Change**

Means saving a cheque change item for check items that have the status of "Return" and "Cancel", which will be changed cheque received with the status "Hand check".

## **Window tosave cheque change**

The recording to divide the data into 5 parts :

- Tab Basic Data is recorded details of the document deposits check a discount.
- Tab Change Data is recorded details given. payment The cheque change.
- $\blacksquare$  Tab Post GL is the GL account entry for journal entries post cheque change to accounting ledger.
- Tab Note & Attachment is to record the details. Description of Notes and criteria.
- **Tab Define Field is the data that users generate more forms to fill out manually (Tab Define** Field will only appear if it is set Define Field only).

## **The document cheque change**

Recording cheque change can save the system cheque change direct.

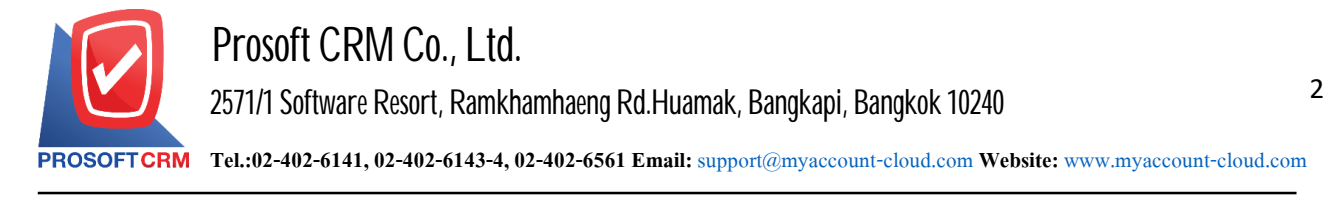

## **Steps tosave thedocument cheque change**

1. Users can save documents cheque change by pressing the "Cheque & Bank"> "Cheque Receive"> "Cheque Change "as shown in Figure.

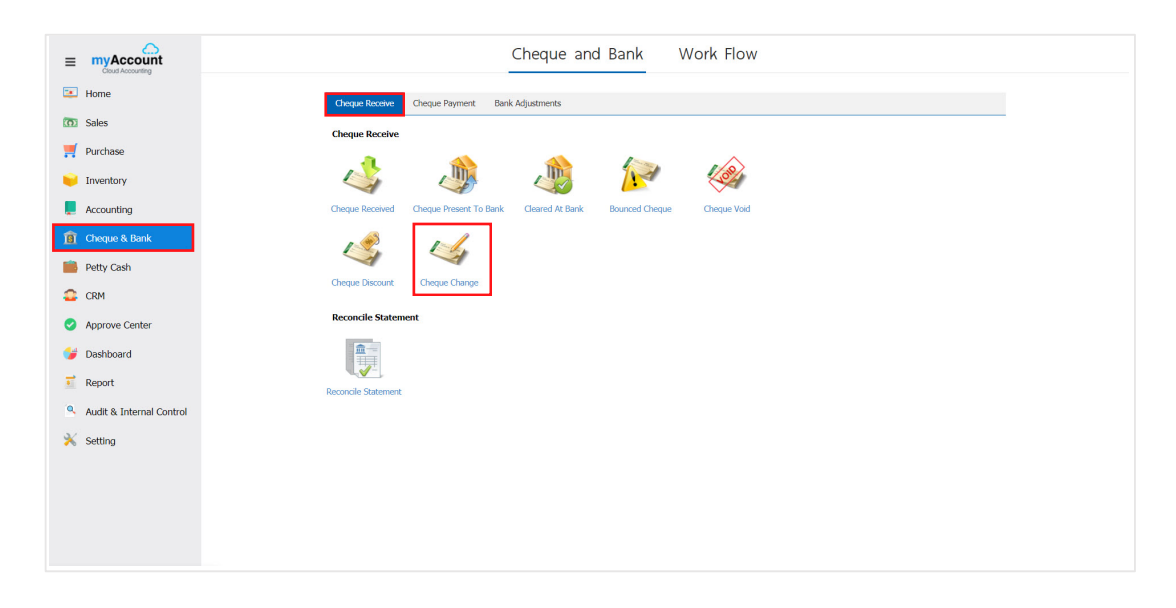

2. The system will then display a list cheque. Users can change document cheque. change by pressing "New" button at the top right of the screen shown in Figure.

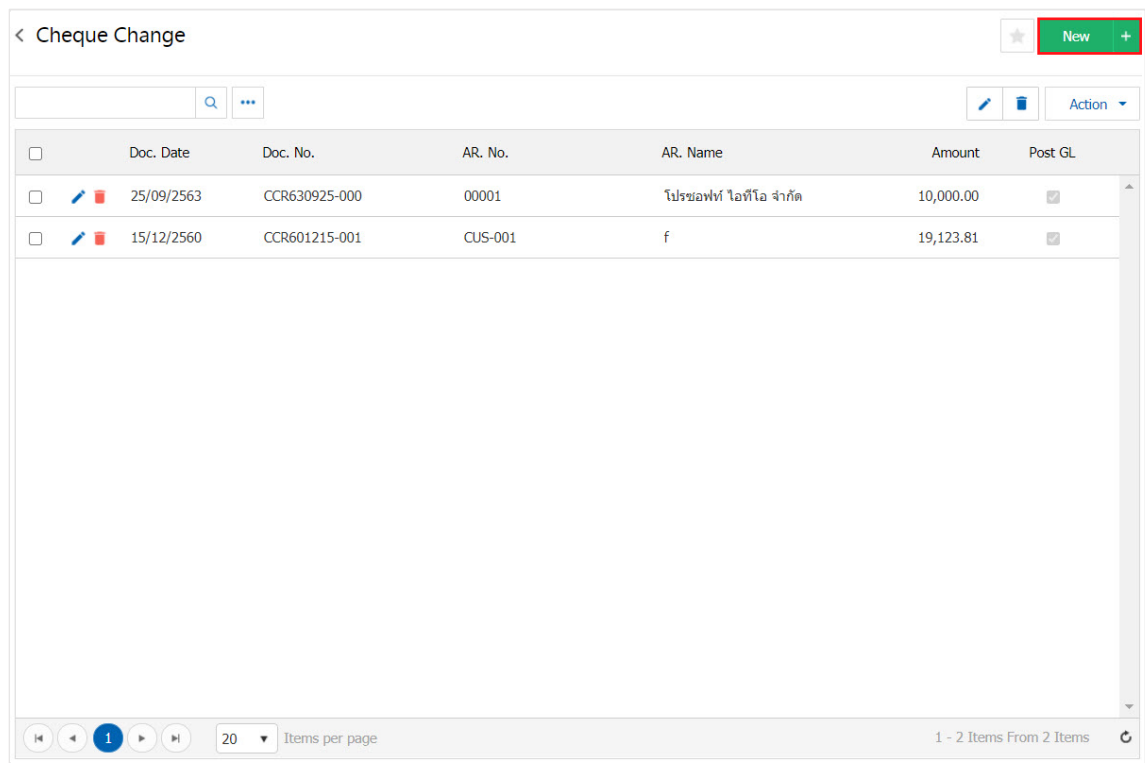

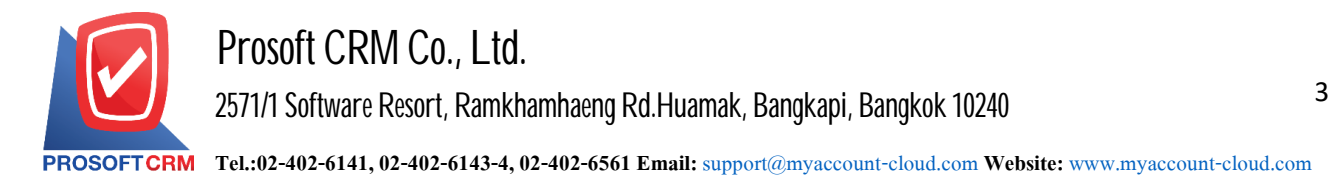

3. In the Tab "Basic Data" is to save the details of the document cheque change include code passbook Document Number Document Date Date. cheque No. cheque amount of change and so on. Users should fill in the form marked "\*" are required Figure.

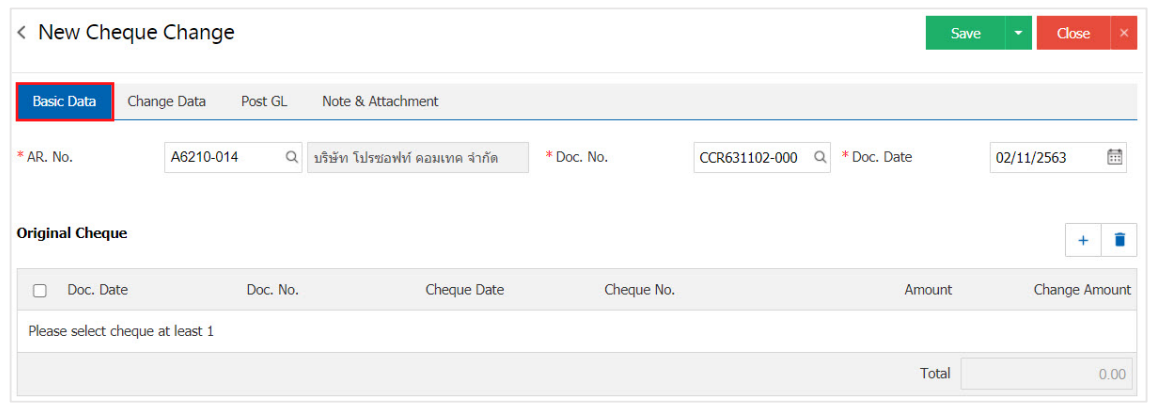

4. Users can select cheque received by cheque The customer issued by pressing the "+" button below.

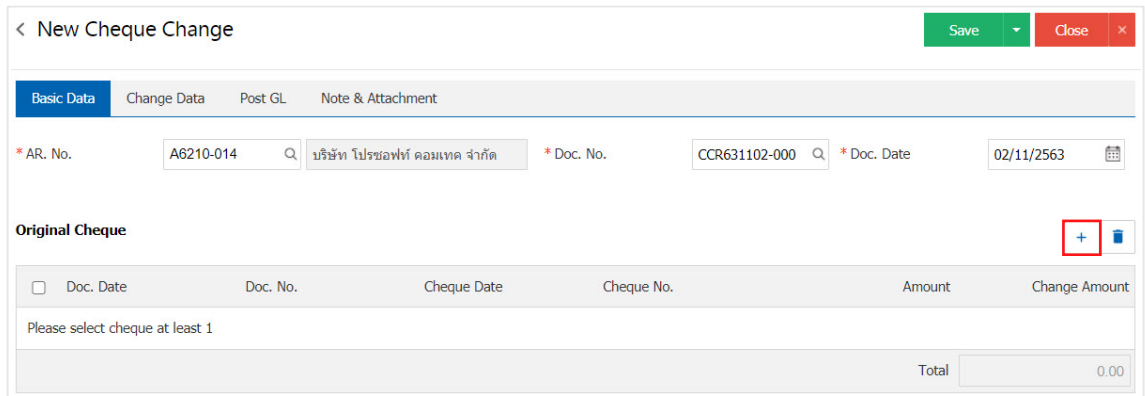

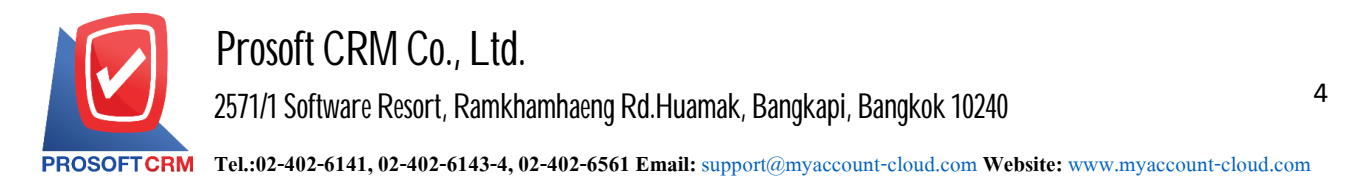

5. The system will show information bounced. cheque cheque void and include the check number, bank namecheque document number, amount, status Figure.

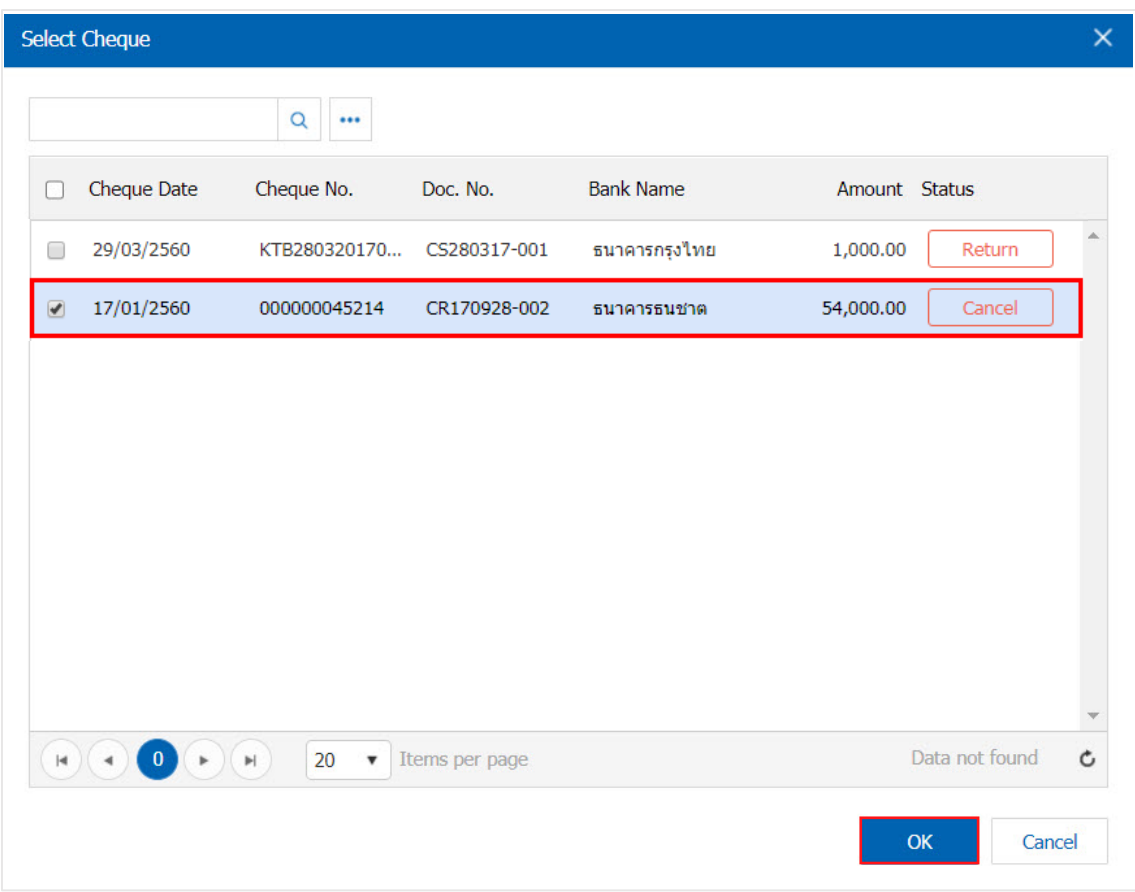

 $6.$  The user can specify the amount of the change is shown in Figure.

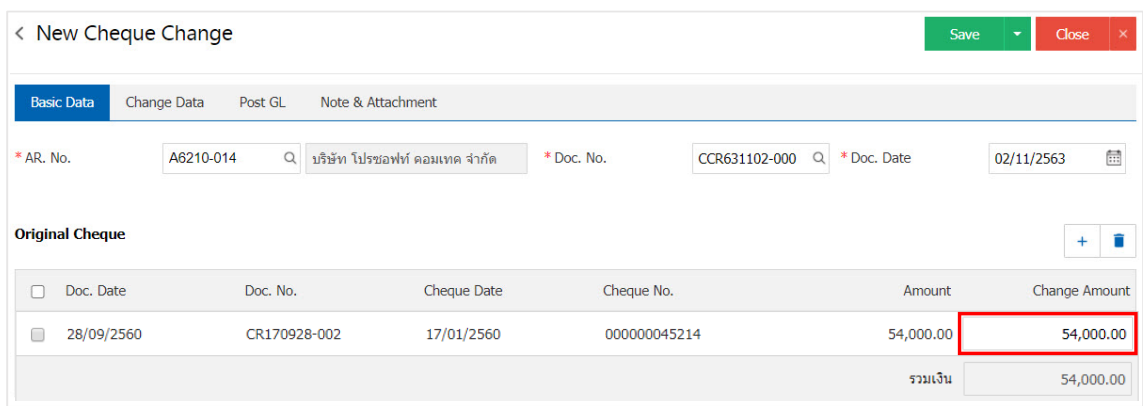

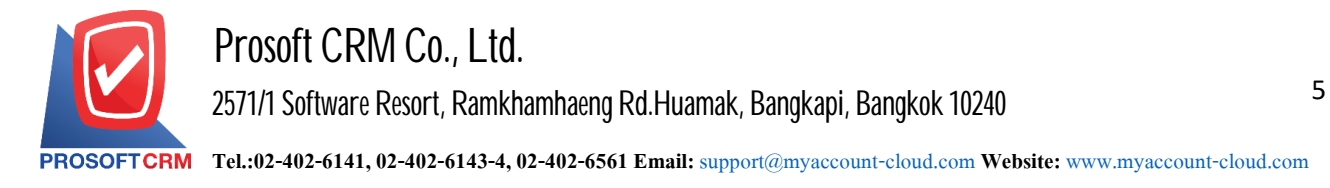

7. Tab "Change Data" is to save the details. payment cheque Users must change the record According to the information the customer has to pay cheque change came in the form of cash or money transfer, etc. cheque "Included in the original" must be equal. "Included in the new" Figure.

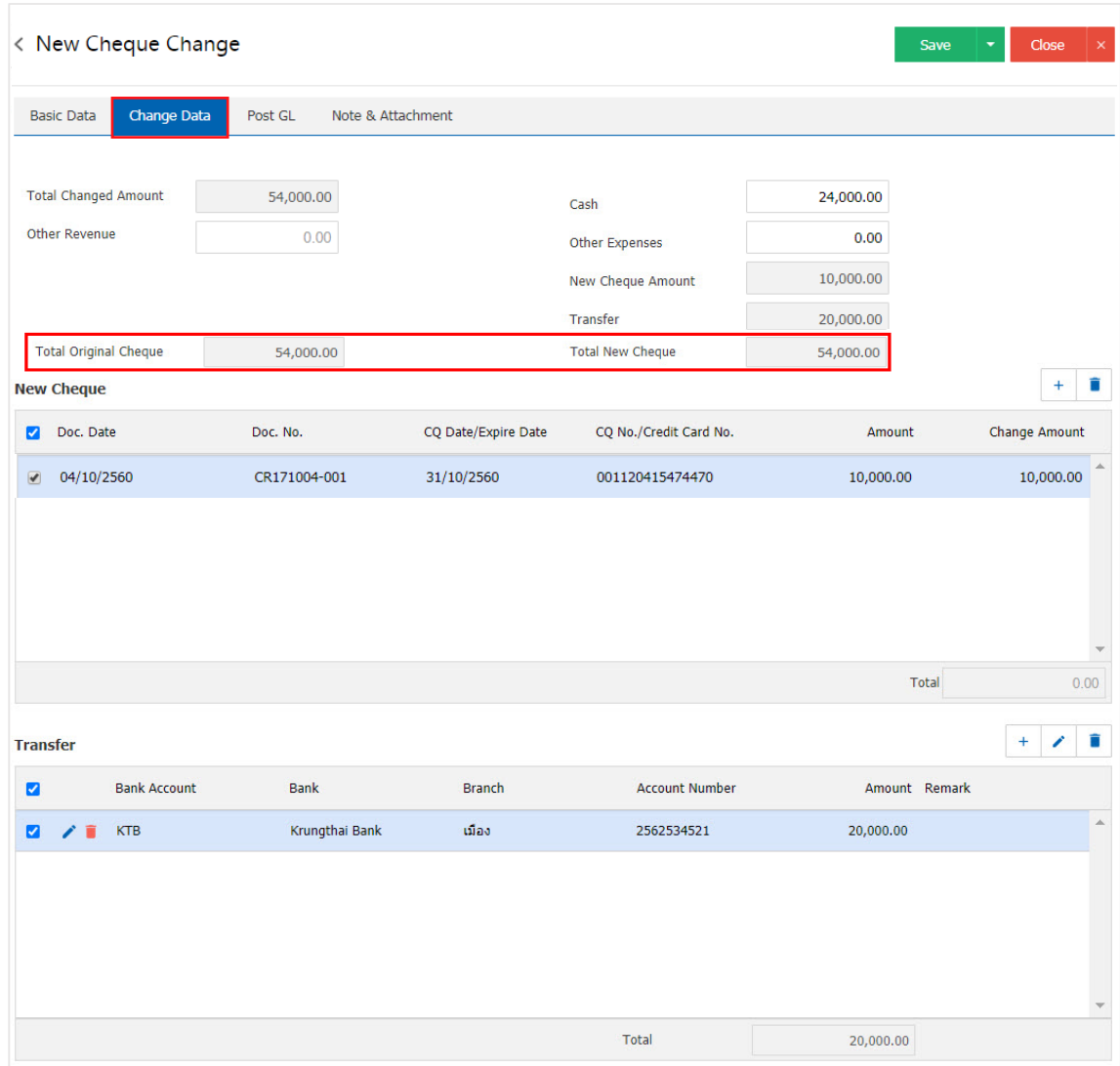

\* Note: cheque will be based cheque receive status "Cheque receive hands" only.

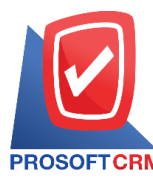

8. Tab "Post GL" is to save statement to the Post entries to the list cheque change to the ledger. Users can click on the "Post GL Format" system lists the documents connected GL all the users select documents to GL desired Figure.

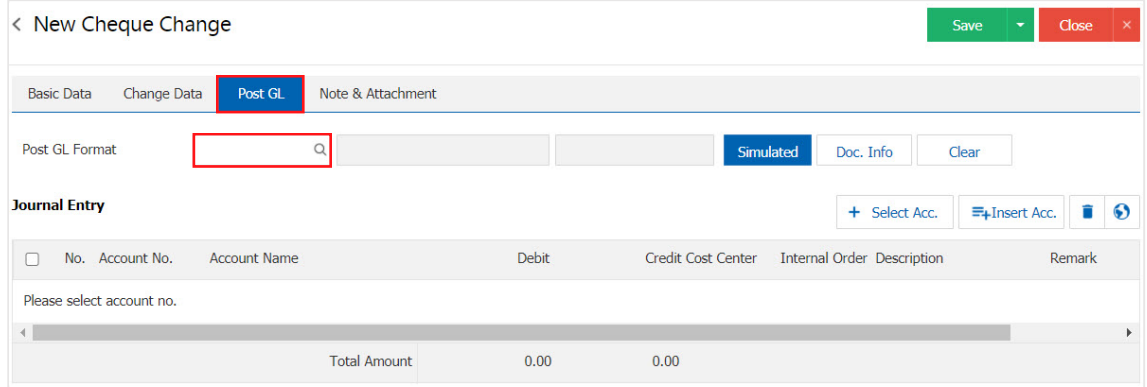

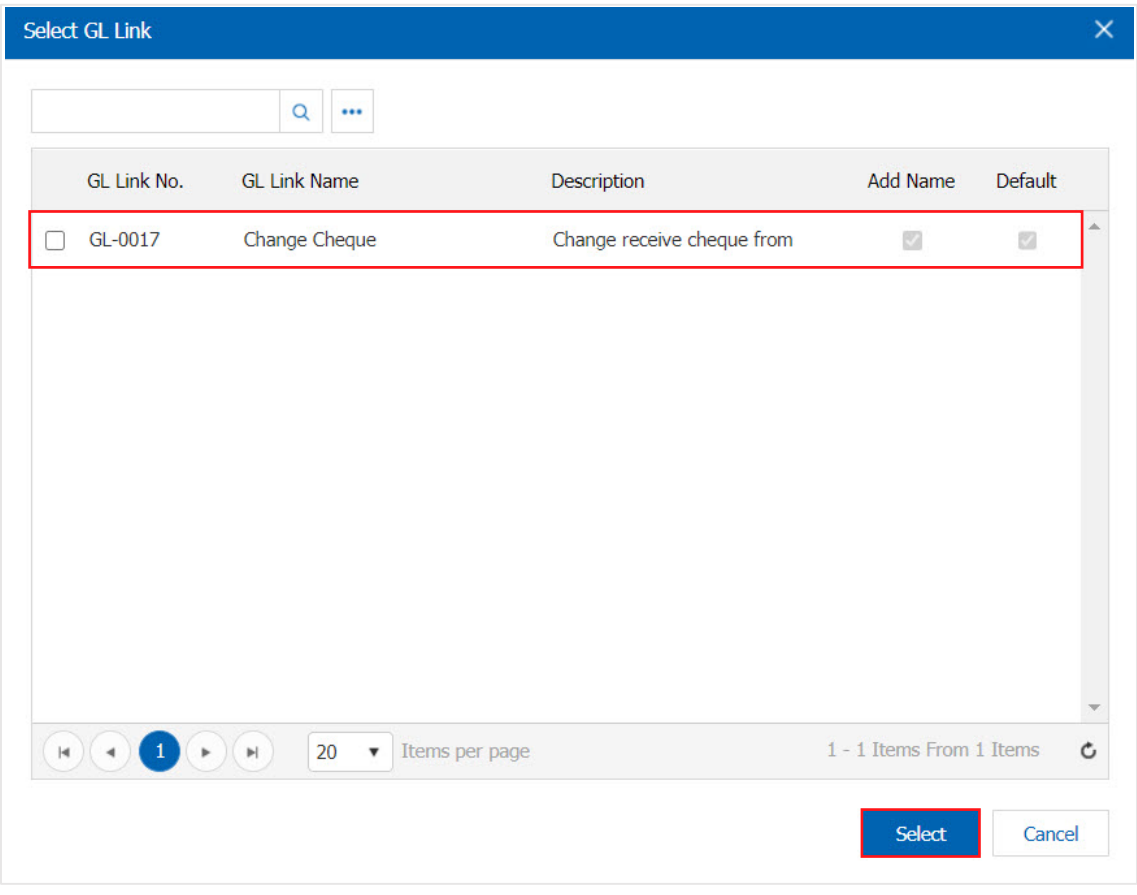

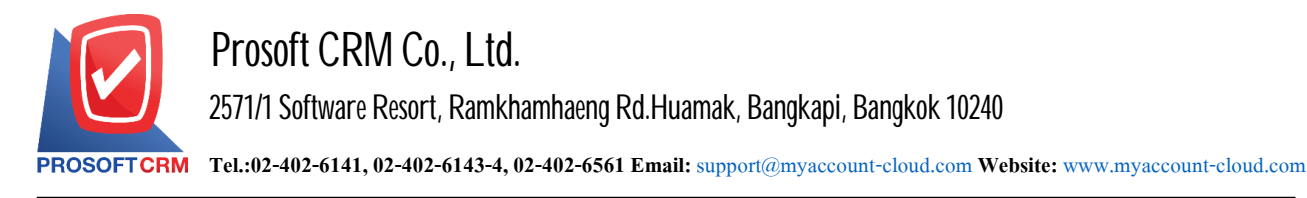

9. Then, the user presses the "Simulated" system of accounting by automatically as users connect GL has tie in Figure.

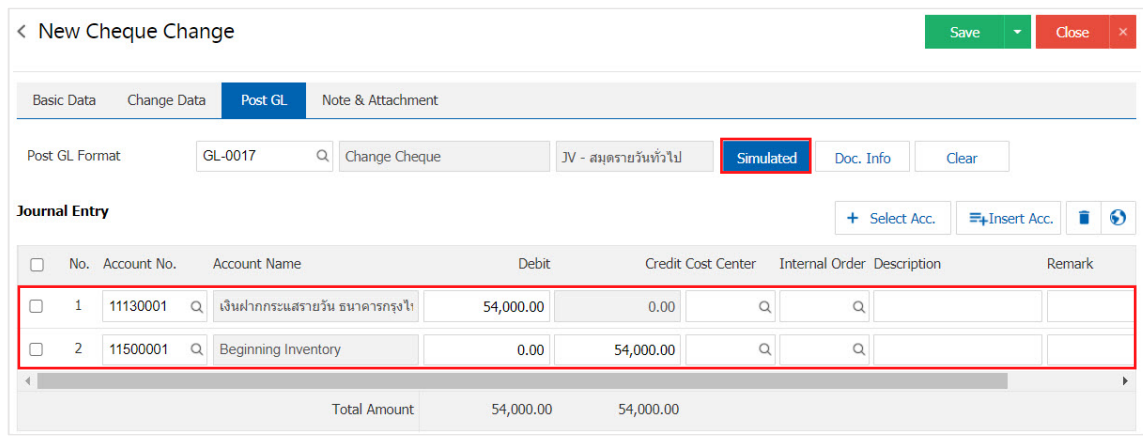

10. When the user presses the "Doc. Info" to browse to the document number. Reference Document date reference date and description to record daily Figure.

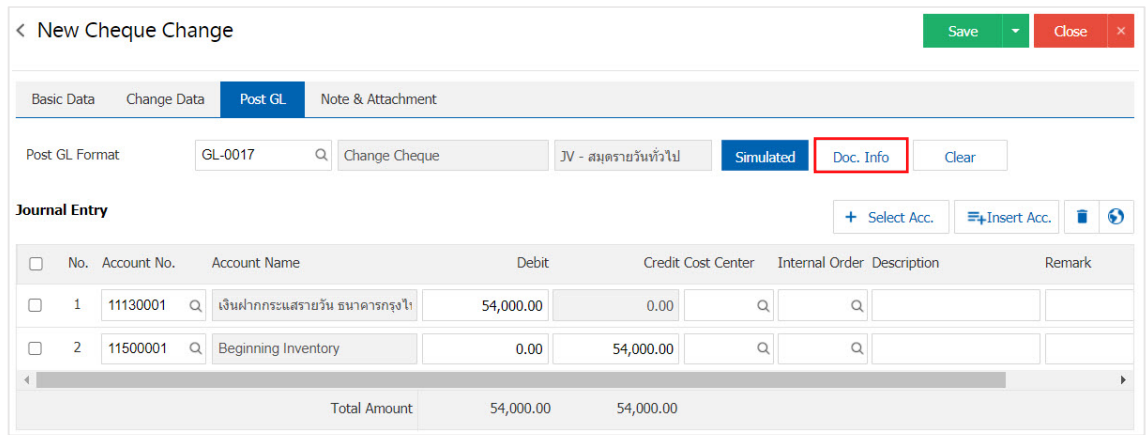

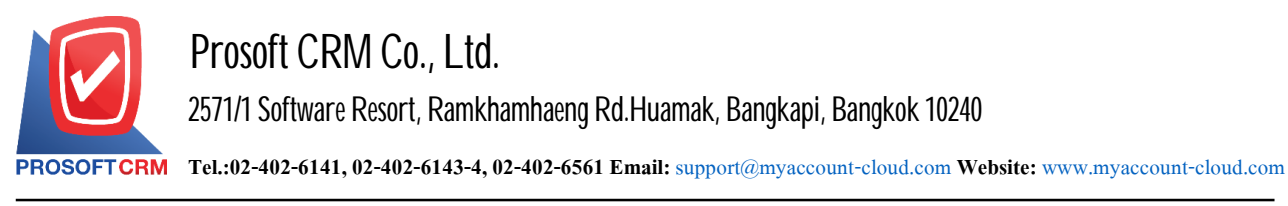

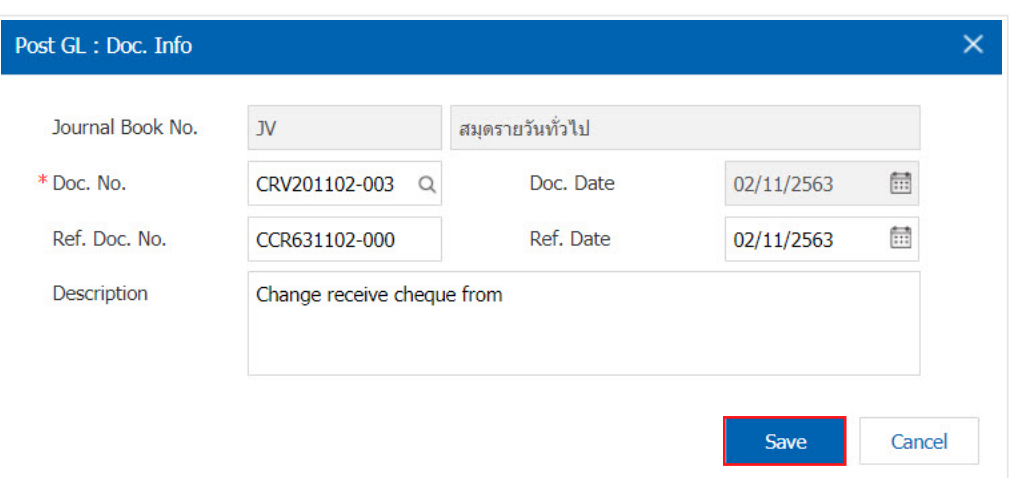

11. When the user presses the "Clear" button will remove all items listed in Figure.

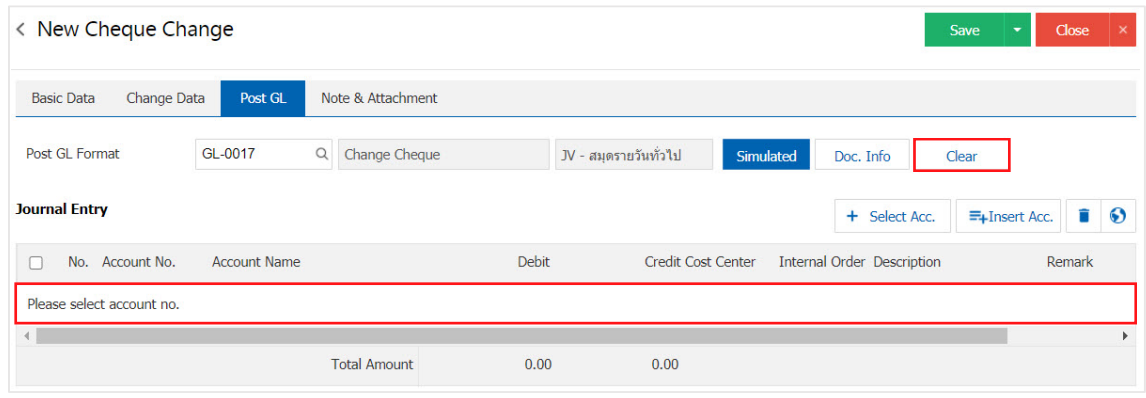

12. When the user presses the " $+$  Select Acc. "adds additional channels such accounts.

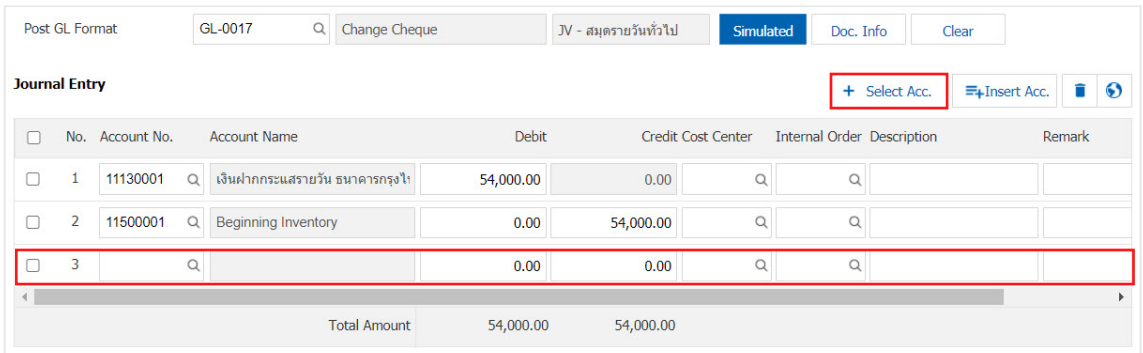

\* Note: The user must make the Check box"Edit GL" tobe added. Or edit entries to the "Document tothe GL".

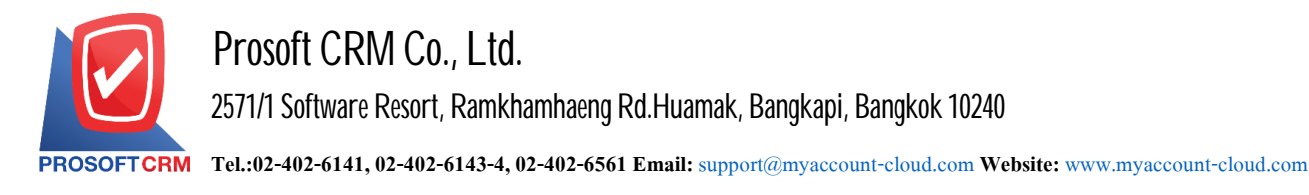

13. Users can insert between the accounts of others. The first entry, then press the "Insert Acc." will display a list of accounts added at the top of the list of selected Figure.

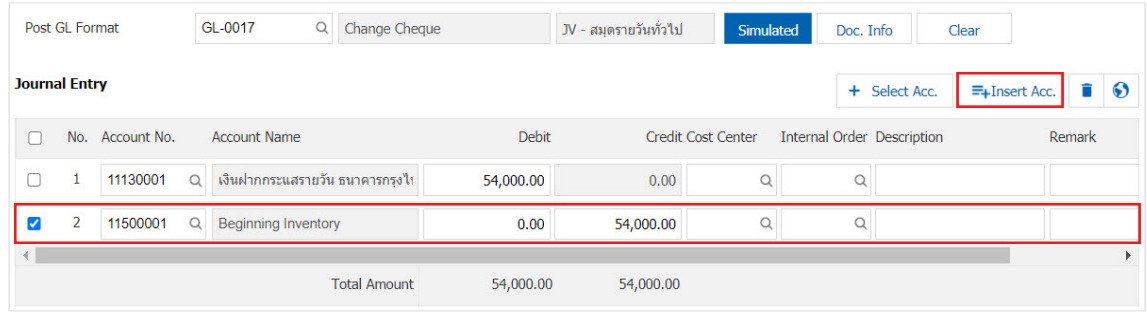

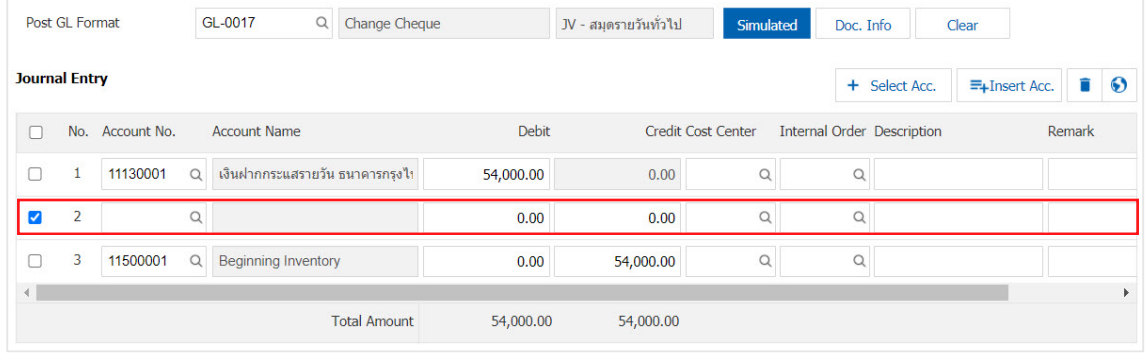

14. Tab "Note & Attachment" is to note the bill. Users can specify the notes you want by pressing the "+" > "Specify the desired">"  $\checkmark$  Set to form remark" used in the definition. Because the bill of over  $_1$  and up to the present in the form  $>$  "  $\checkmark$ " to save the image.

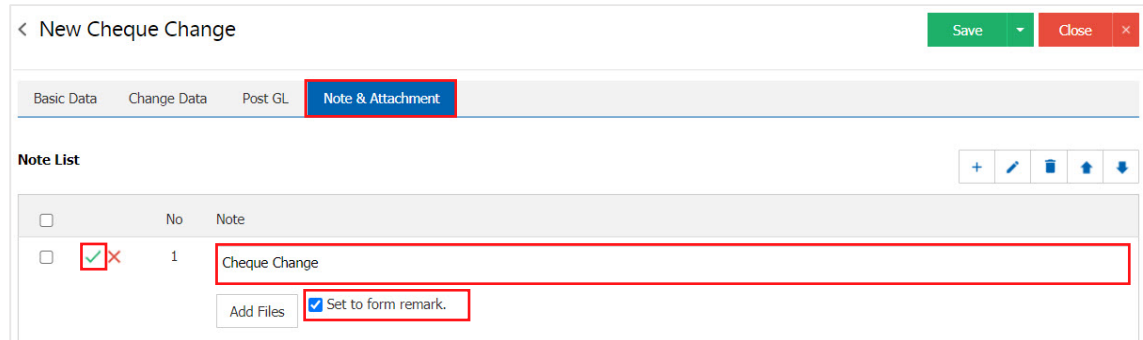

- \* Note: The "  $\triangle$  " and "  $\triangle$  " to scroll the text up or according to user requirements.
- \* Note: If the user has other documents. According to the document cheque. Users can change the "Add File" other documents.

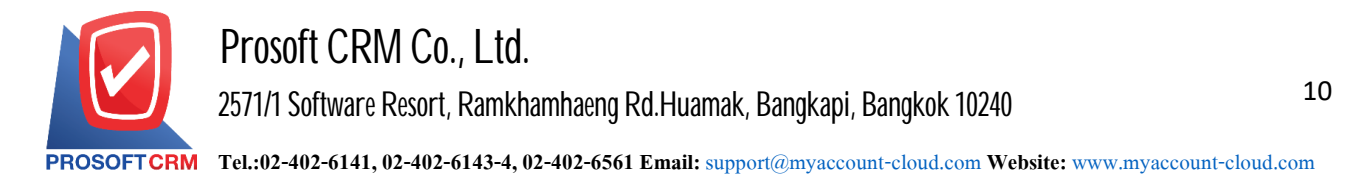

15. After the check is complete, press the "Save" button at the top right of the screen to save the documents received in change. The recorded data can be saved into 3 types:

- Save the document cheque change is a show that has successfully saved.
- Save  $\&$  New to save and open records, documents cheque change when a new user. the recordable documents cheque changes successfully. The system will display the recorded document cheque change immediately.
- Save  $\&$  Close to save and return to the list cheque. change when users save documents cheque change successfully. The system will display a list back cheque. All of a sudden change.

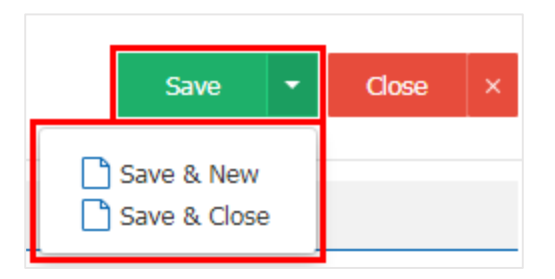